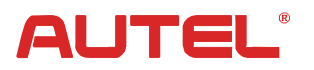

# Quick Reference Guide

MaxiLink ML529/ML529HD

Thank you for purchasing AUTEL tool. Manufactured to a high standard, our tool will, if used according to these *instructions and properly maintained, give you years of trouble-free performance.*

## Getting Started

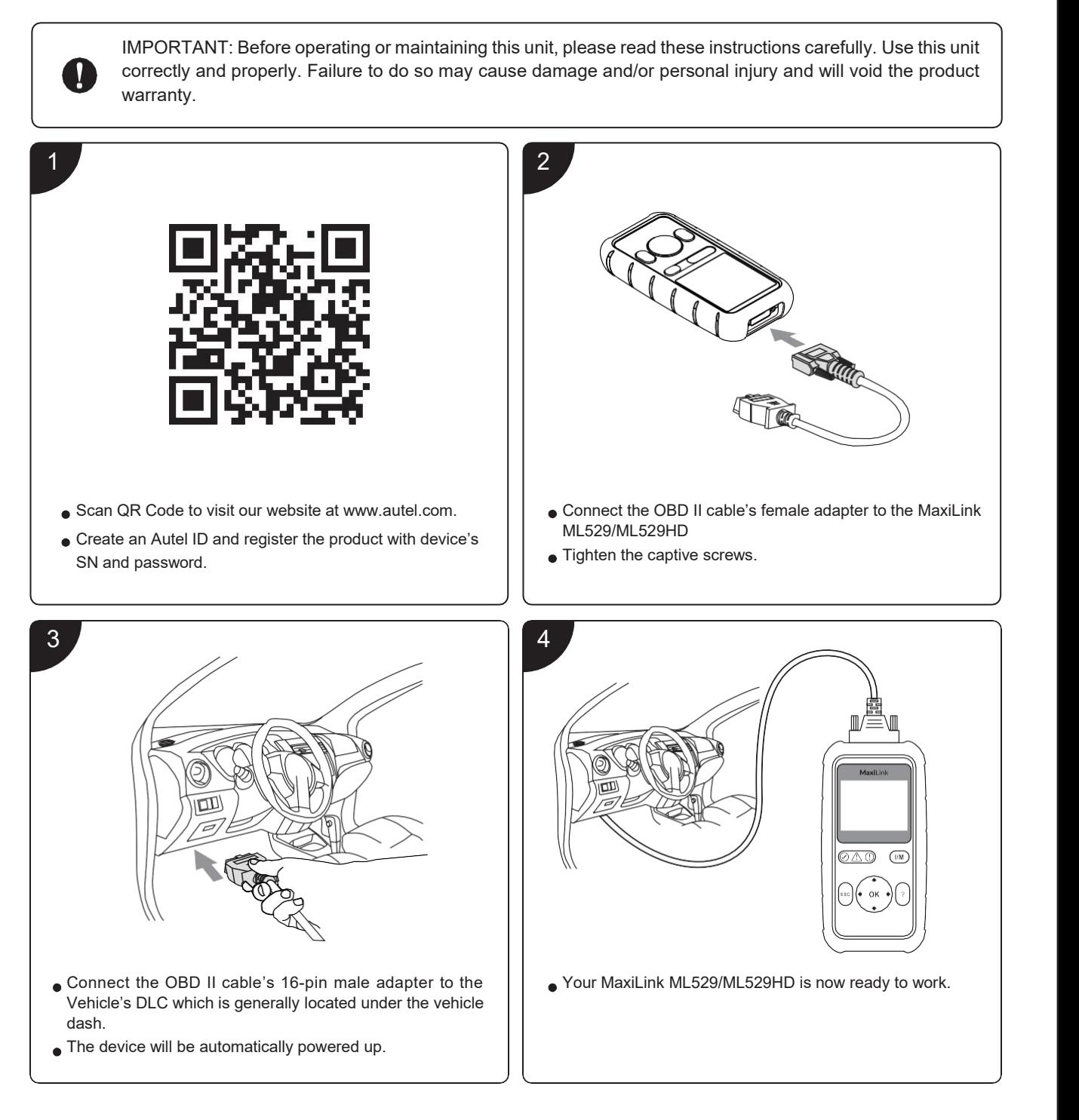

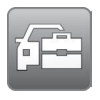

#### Please download the Maxi PC Suite from

*[www.autel.com](http://www.autel.com/) > Support & Updates > Firmware & Downloads > Update Client, and install to your Windows-based computer.*

### Software Update and Delete

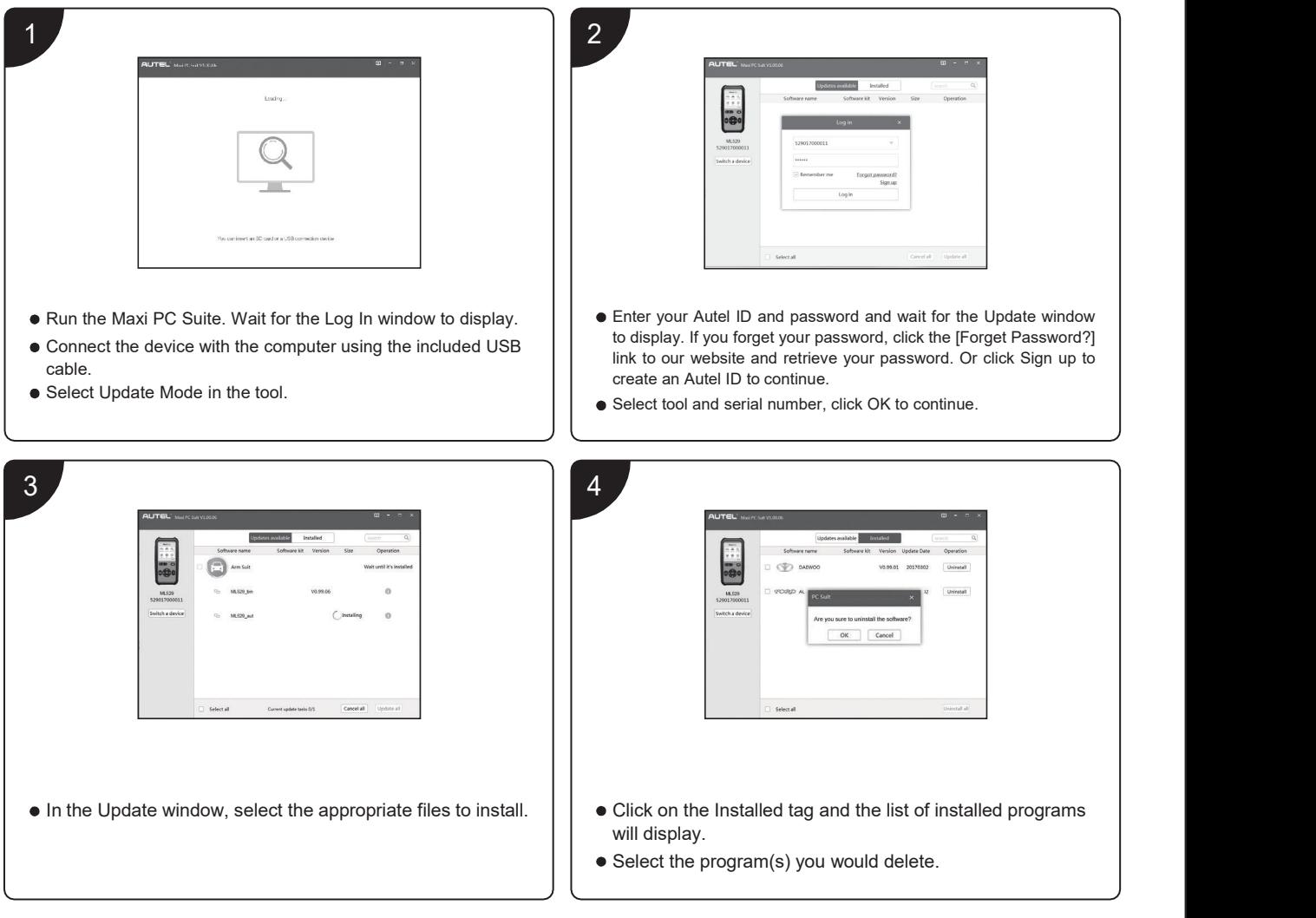

## Data Printing

- Connect the device to the computer with the USB cable supplied.
- Run Autel Printer on the computer which is installed after the installation of Maxi PC Suite.
- Select Playback function in the Main Screen of the tool. On the data menu screen, use the UP/DOWN scroll button to select the data you want to print. Wait for the review window to display, and then select Print function.
- The selected data will display on the textbox of the Autel Printer. By selecting the function keys on the right, you could execute the following operations:
	- Print print all data in the textbox. ( A printer should be connected to the computer. )
	- Edit display an editable NOTEPAD window with recorded data.
	- Copy copy data in the textbox to the clipboard.
	- Clear delete data in the textbox.
	- Exit quit the operation.